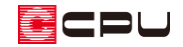

## 3D パースでの操作履歴のアンドゥ・リドゥ

文書管理番号:1031-01

## Q .質 問

壁や床の色を間違えて変更してしまった。元に戻したい。 必要な部材を間違えて非表示にしてしまった。

## A .回 答

3D パース(カラー立面、鳥瞰図も同様)では、直前に実行した処理に対して「アンドゥ」·「リドゥ」 が行えます。

「アンドゥ」は、直前に実行した処理を取り消し、実行前の状態に戻します。

「リドゥ」は、直前に取り消した処理(アンドゥ)を、もう一度やり直します。

実行した処理を順にさかのぼって元に戻したり(アンドゥ)、やり直す(リドゥ)ことができます。 「アンドゥ」・「リドゥ」は、右クリックメニューから行えます。

\* 一度も「アンドゥ」を行っていない場合、「リドゥ」は行えません。

「アンドゥ」・「リドゥ」は、以下の処理が対象となります。

- ⚫ 部材色変更
- 光源設定
- ⚫ 非表示
- ⚫ 最適化解除
- 面分割
- 面合成
- 面拡張
- マテリアル編集
- テクスチャ編集
- テクスチャ基準設定
- ⚫ 面反転
- ⚫ スムーズフラグ
- 面光源

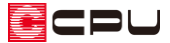

例えば、壁や床などの部材の色を変更した際に、間違って変更してしまい、元の色に戻したい場合は、 「アンドゥ」を選択すると戻ります。

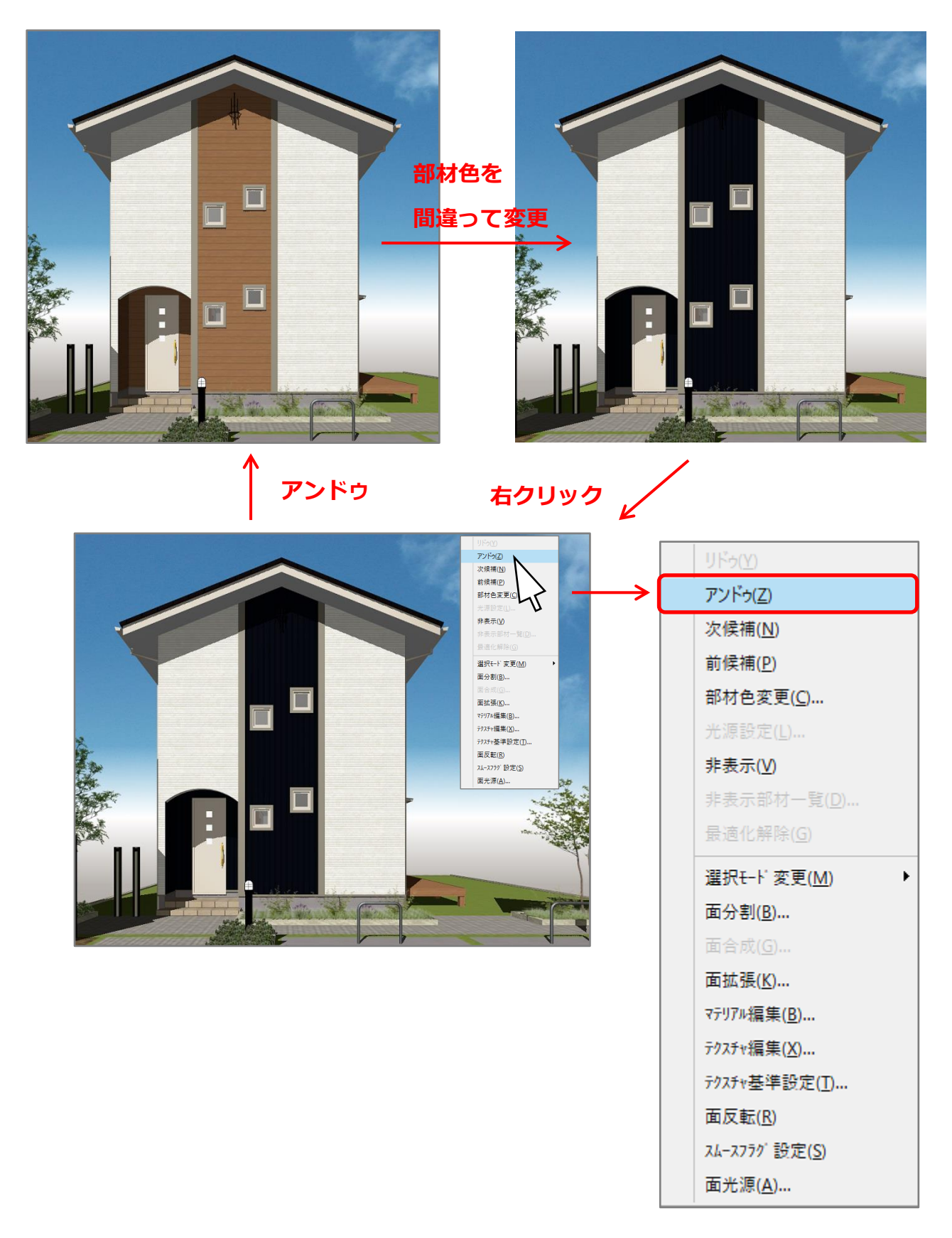

また、ヒストリーでは操作履歴を確認でき、「アンドゥ」・「リドゥ」も行うことができます。 一段階だけではなく、複数回の処理を一度に実行することができます。 ヒストリーの画面は、「表示」⇒「ヒストリー」から表示できます。

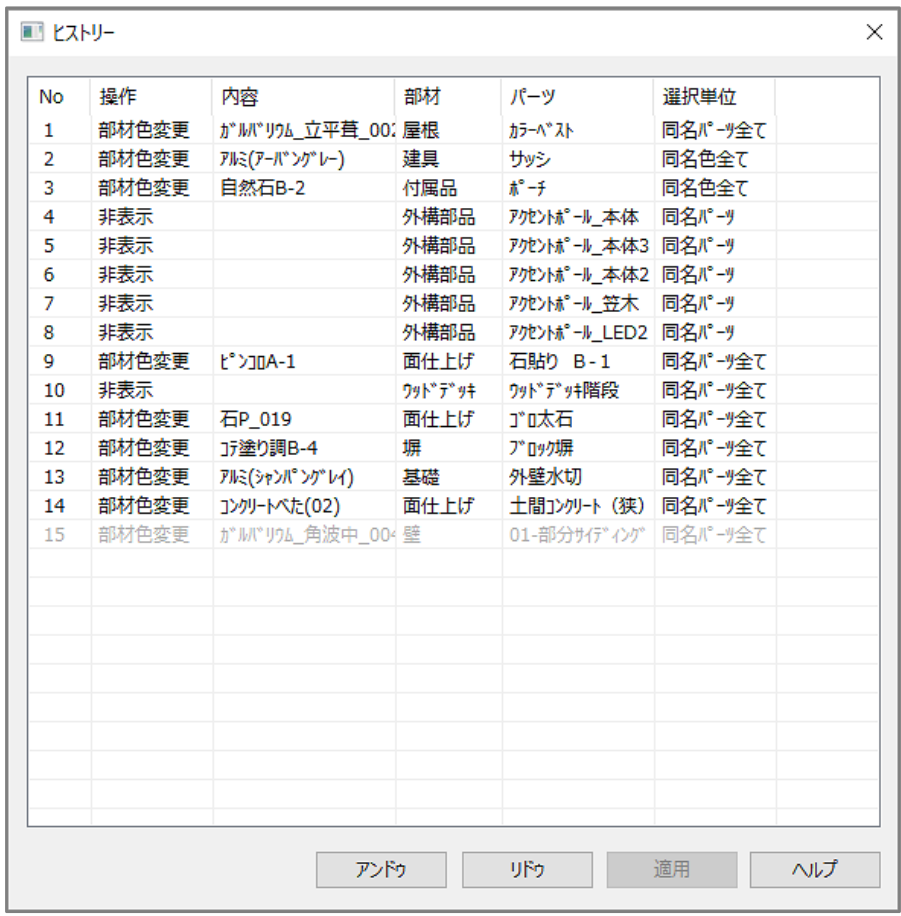

\* ヒストリー内の項目を選択すると、パース画面で該当箇所が黄色の線で選択されます。

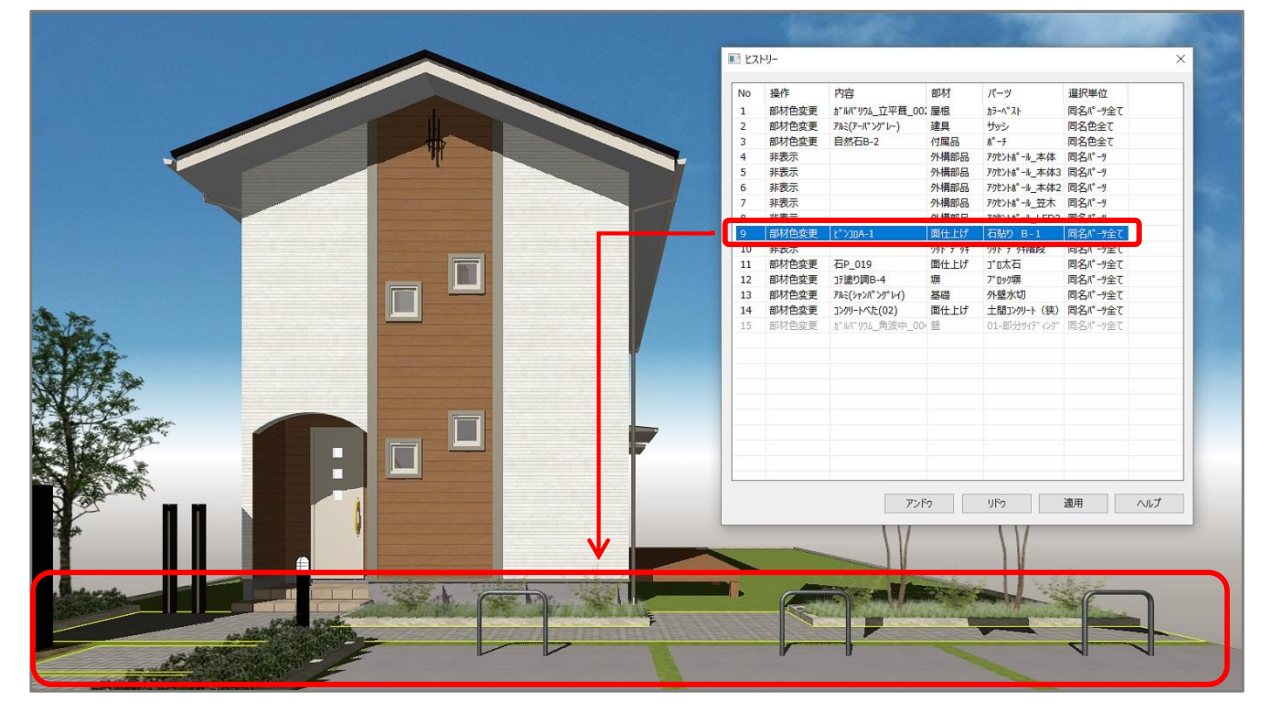

\* アンドゥを行った項目は、薄いグレーの色で表示されます。 「アンドゥ」・「リドゥ」は、右クリックメニューの「アンドゥ」・「リドゥ」と同様です。 実行した処理を順にさかのぼって元に戻したり(アンドゥ)、やり直す(リドゥ)ことができます。

ヒストリー内の項目で、実行した処理を戻したい箇所の項目を選択し、「適用」をクリックすると、選 択した項目以降に実行した処理をまとめてアンドゥできます。

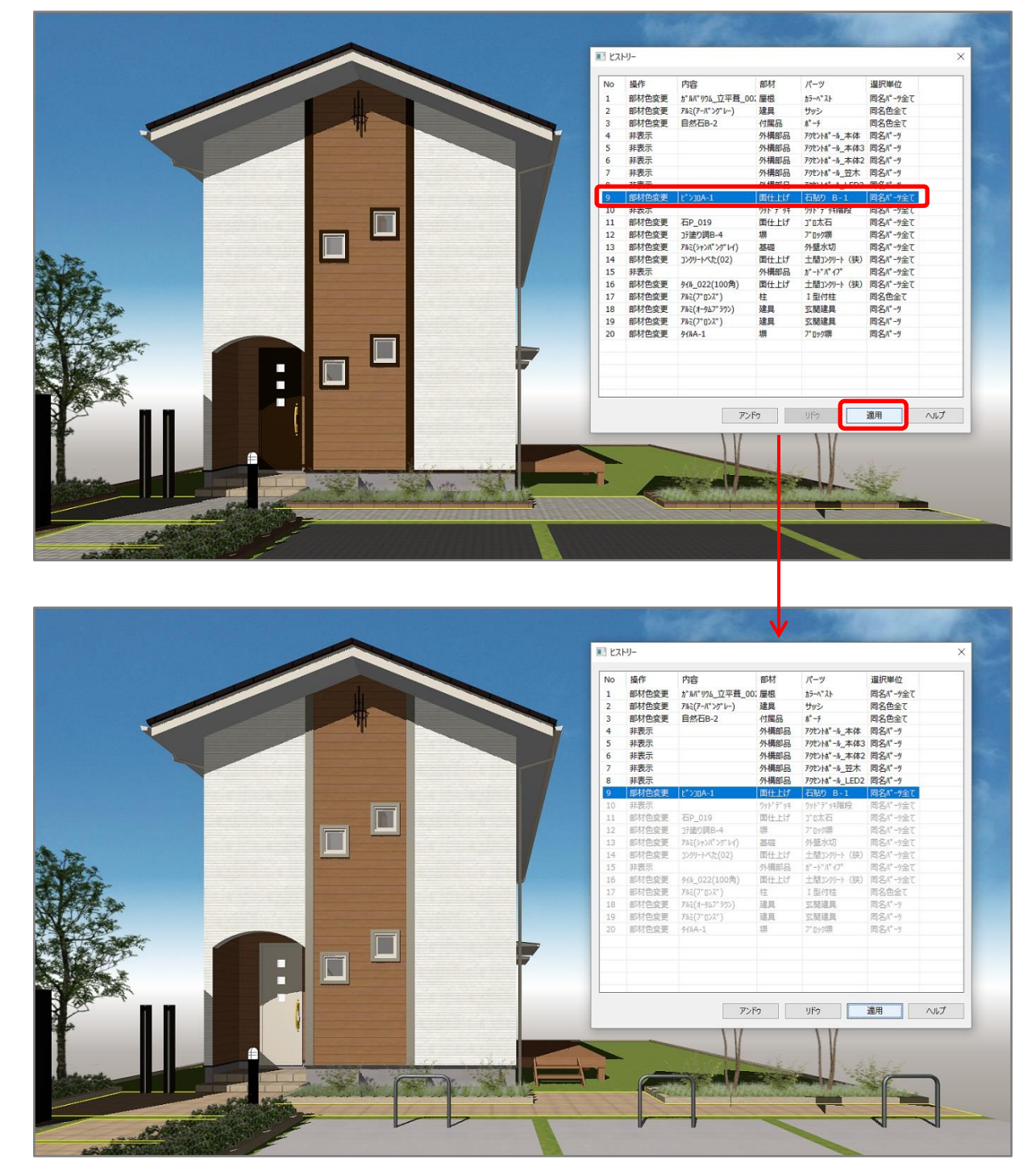

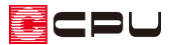

アンドゥを行った項目で元に戻したいところの項目を選択し、「適用」をクリックすると、選択した項 目以前にアンドゥを行った処理を、まとめてリドゥできます。

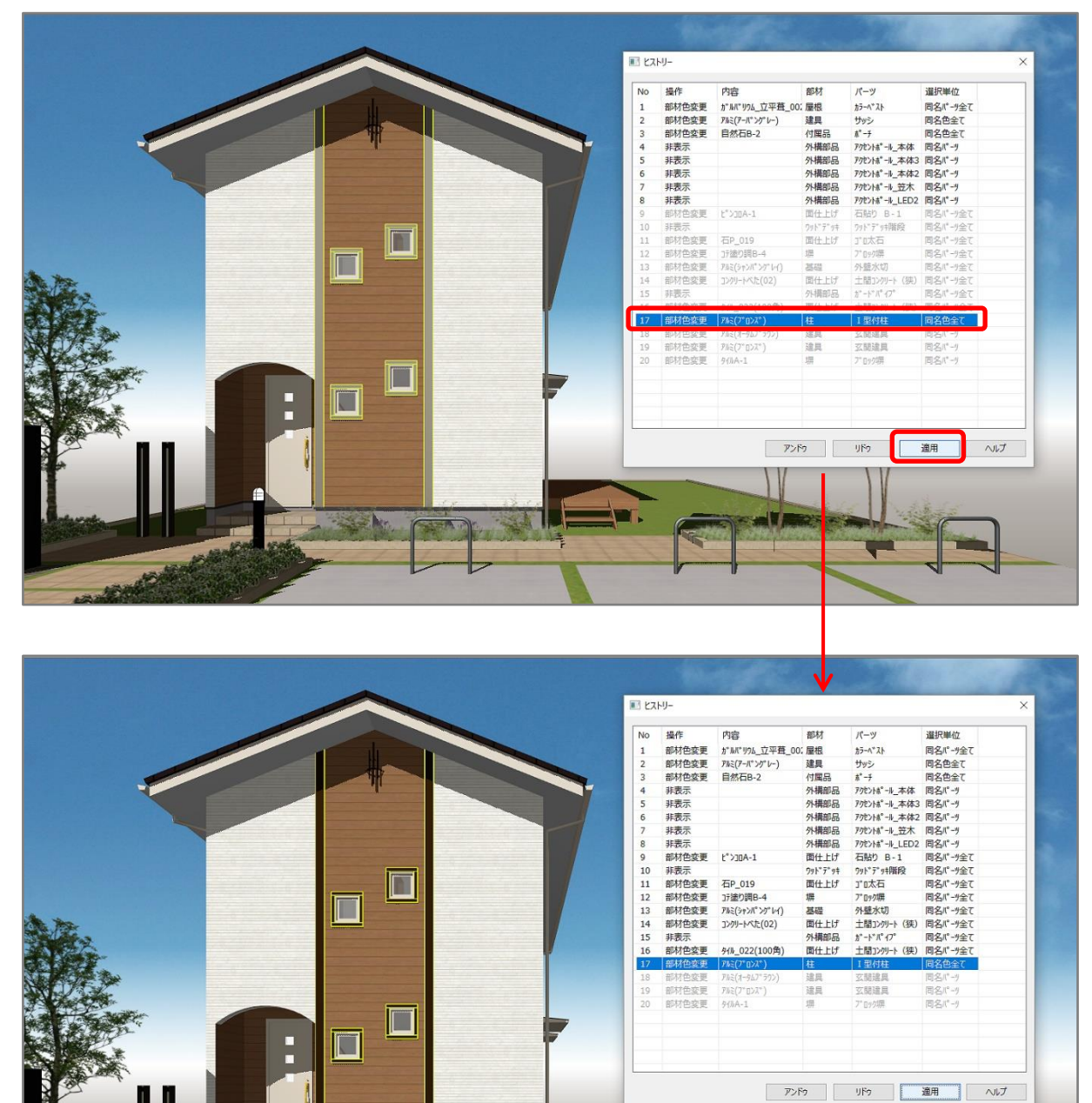

ヒストリーの履歴情報表示の対象範囲も、P.1 に示している「アンドゥ」・「リドゥ」の処理対象と同様 です。